## FTPソフトの設定方法(2017年1月25日以降)

クローバーネットでご契約の、皆さまが作成したホームページをインターネット上に公開する方法をご案内いたします。なお、 チャレンジコースではホームページを公開することができません。

## ①ホームページのデータ作成について

市販のホームページ作成ソフトなどで、ホームページのデータ(htmlファイル)を作成しますデータはhtmlファイルにしてくださ い。(htmファイルはご使用できません)

1)ホームページのファイル(htmlデータ)名およびフォルダ名は、半角英字あるいは半角数字、記号はー(ハイフン)、 \_(アンダーバー)を使用して、半角32文字以内で指定してください(指定以外のファイル名は表示されない等の場合 があります)

2) ホームページのトップページのファイル名は、index.htmlで作成してください

## ②ホームページデータのアップロード(データ転送)について

作成したホームページのデータ(htmlファイル)を、弊社指定のサーバにアップロードします 別紙「接続設定のご案内」をご準備ください

※弊社ホームページより、ホームページ登録をされた方は登録時のメモなどをご覧ください

■フリーウエア(無料ソフト)「FFFTP」を使用する場合

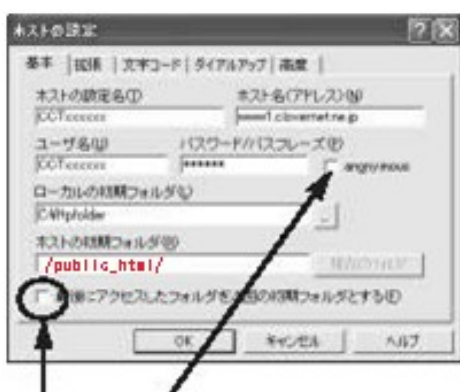

チェックは入れません

入力しましたら「OK」ボタンを 押します

1) ホストの設定をします

※FFFTPインストール直後は、「ホスト一覧」画面より、「新規ホスト」ボタンを押してください ※下記以外の設定は特に必要ありません(「基本」タブ以外は標準の設定でOKです)

【ホストの設定名】 任意で名前を付けてください

【ホスト名(アドレス)】 www1.clovernet.ne.jp

【ユーザー名】

○「接続設定のご案内」用紙に記載がある方→FTP ID

ボタンを押して、フォルダを指定してください ・

○ ホームページより登録された方→登録時に発行された「認証ID」【パスワード/パスフレーズ】

○「接続設定のご案内」用紙に記載がある方→FTPパスワード

○ 弊社ホームページより登録された方→登録時に決めたパスワード【ローカルの初期フォルダ】 ○作成したホームページデータを保存しているPC上のフォルダを指定します入力欄右側の「…」

【ホストの初期フォルダ】 /public\_html/ (必ず入力して下さい)

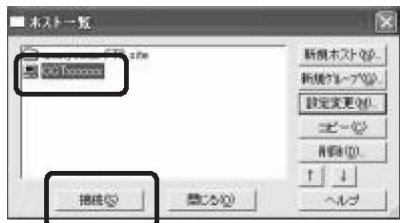

2) FTPサーバに接続します ・作成したホスト名を選択し、「接続」ボタンを押します

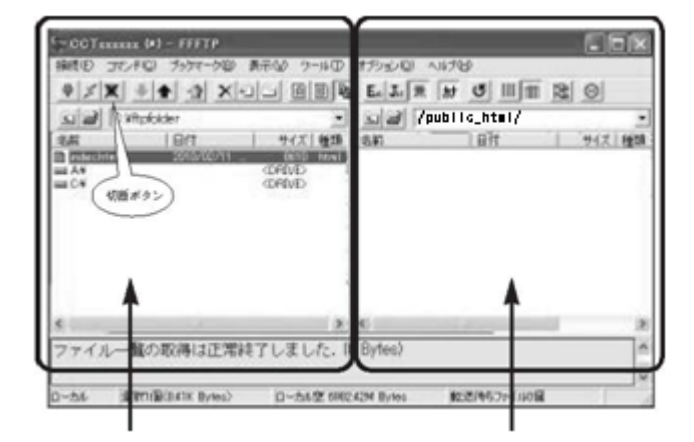

自分のパソコン側の画面 FTPサーバ側の画面

3) ホームページデータをアップロードします左側画面(パソコン側)のアッ プロードしたいファイルまたはフォルダを選択し ■ボタン(アップロードボタ ン)を押します

4) サーバー側にアップロードが完了すると、右側(サーバ側)に、アップ ロードしたデータが表示されます

5)アップロードを終了する時は、切断ボタンを押してサーバとの接続を 切断します6) 右上の「×」ボタンでFFFTPソフトを終了します

## ③ブラウザでホームページをご確認ください

http://www1.clovernet.ne.jp/OOOOO/(OOOOCにはご自身で決めたURLが入ります)ご自分のURLを入力し、ブラウザ にてホームページがアップロード(データ転送)出来ているかご確認ください。